- 13 ISBN 9787030237774
- 10 ISBN 7030237773

出版时间:2008-10

页数:287

版权说明:本站所提供下载的PDF图书仅提供预览和简介以及在线试读,请支持正版图书。

www.tushu000.com

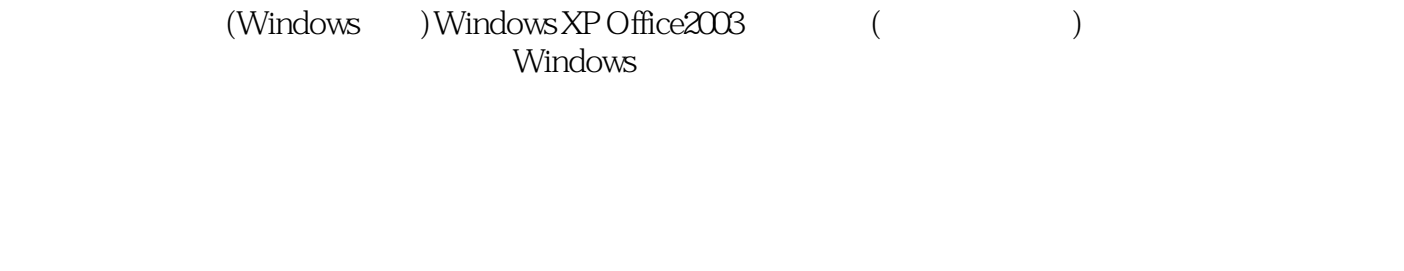

(Windows )Windows XP Office2003 (Case of the CM extended CM extended and  $(3.88)$ 

 $1.1 \quad 1 \quad 1.2 \quad 2 \quad 1.3 \quad 3 \quad 1.4 \quad 4 \quad 1.5 \quad 5$ 1.6 6 1.7 7 1.8 8 1.9 9 1.10 10 1.11 11 1.12 12 1.13 13 1.14 14 1.15 15 1.16 16 1.17 17 1.18 18 1.19 19 1.20 20 21  $22$  2.2  $23$  3  $24$  4  $25$  5  $26$  6  $27$  7 2.8 8 2.9 9 2.10 10 2.11 11 2.12 12 2.13 13 2.14 14 2.15 15 2.16 16 2.17 17 2.18 18  $2.19$   $19$   $2.20$   $20$   $31$   $32$   $2$  3.3 第3题解答 3.4 第4题解答 3.5 第5题解答 3.6 第6题解答 3.7 第7题解答 3.8 第8题解答 3.9 9 3.10 10 3.11 11 3.12 12 3.13 13 3.14 14  $3.15$   $15$   $3.16$   $16$   $3.17$   $17$   $3.18$   $18$   $3.19$   $19$   $3.20$  20 1 1 42 2 43 3 44 4 解答……第五单元 数据表处理的综合操作第六单元 演示文稿的制作第七单元 办公软件的联合应用第

## 插图:5.15第15题解答1.数据透视表第1步:在Sheetl工作表中单击数据区域的任一单元格,执行" 数据""数据透视表和数据透视图"命令,打开"数据透视表和数据透视图向导一3步骤之1"对话框  $2$  <sup>a</sup>  $\ldots$   $\ldots$   $\ldots$   $\ldots$   $\ldots$   $\ldots$   $\ldots$  $\sim$  3  $\sim$  2"  $\sim$  3  $\sim$  "

 $\mu$  $\sim$  " $\sim$  " $\sim$  3 $\sim$  3"  $\sim$  4  $\ldots$   $\ldots$   $\ldots$  $5$   $\frac{4}{10}$   $\frac{1}{10}$   $\frac{1}{10$  $\frac{1}{n}$  , and  $\frac{1}{n}$  , and  $\frac{1}{n}$  , and  $\frac{1}{n}$  , and  $\frac{1}{n}$  , and  $\frac{1}{n}$  , and  $\frac{1}{n}$  , and  $\frac{1}{n}$  , and  $\frac{1}{n}$  , and  $\frac{1}{n}$  , and  $\frac{1}{n}$  , and  $\frac{1}{n}$  , and  $\frac{1}{n}$  , and  $\frac{1}{n}$  , a 第6步:单击"确定"按钮,返回到"数据透视表和数据透视图向导一3步骤之3"对话框,单击"完成 "<br>"<br>" 2. " " Sheetl B "D7:D16<br>" " " " " " " " " " " " " " 0" "命令,打开"数据有效性"对话框。第8步:选择"设置"选项卡,在"允许"下拉列表中选择" 整数",在"数据"下拉列表中选择"大于或等于",在"最小值"文本框中输入"0"。第9步:选  $\begin{matrix} a & b & c & d \end{matrix}$ "按钮。

(Windows )Windows XP Office2003 ( $\qquad \qquad$ 

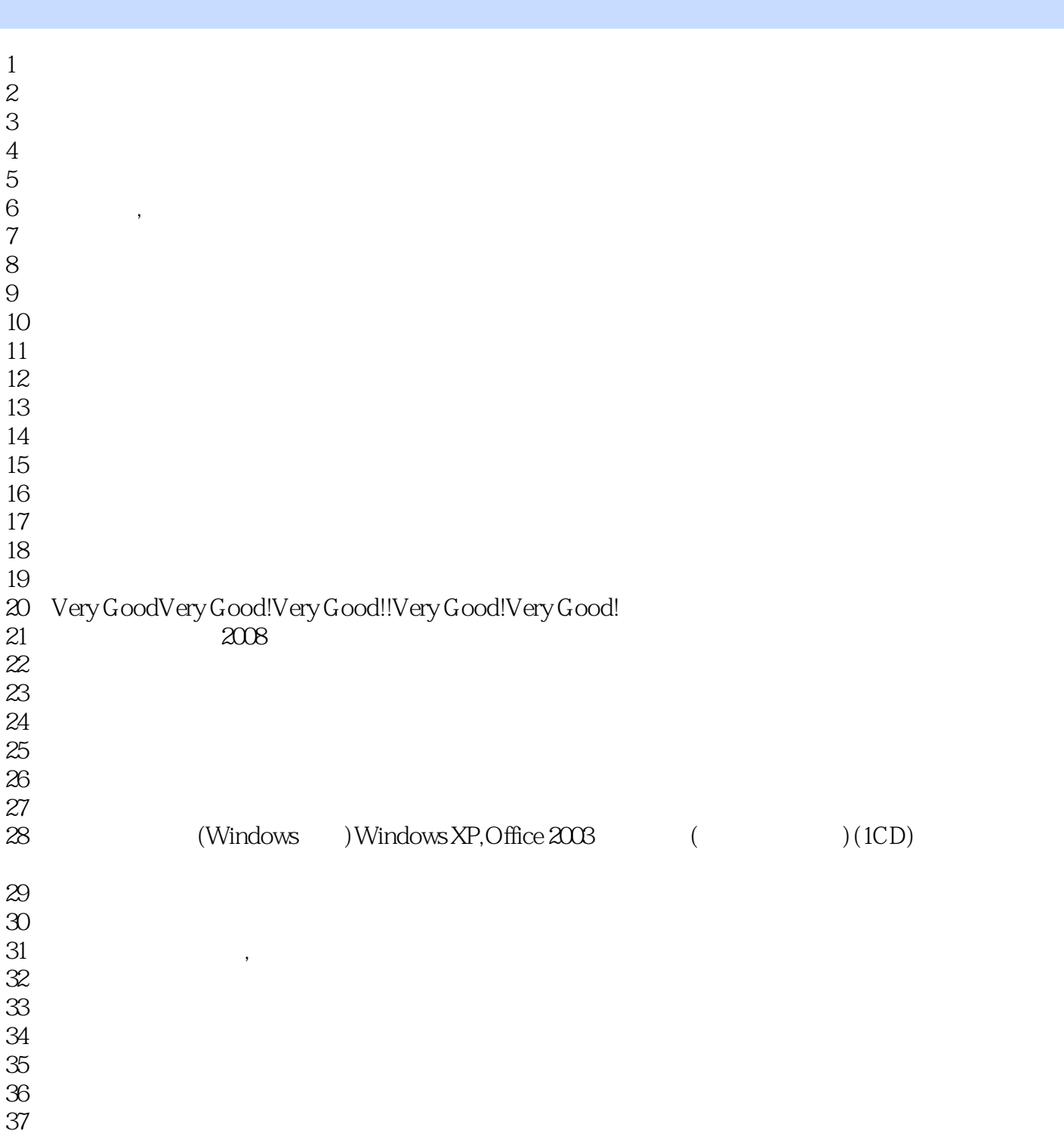

本站所提供下载的PDF图书仅提供预览和简介,请支持正版图书。

:www.tushu000.com